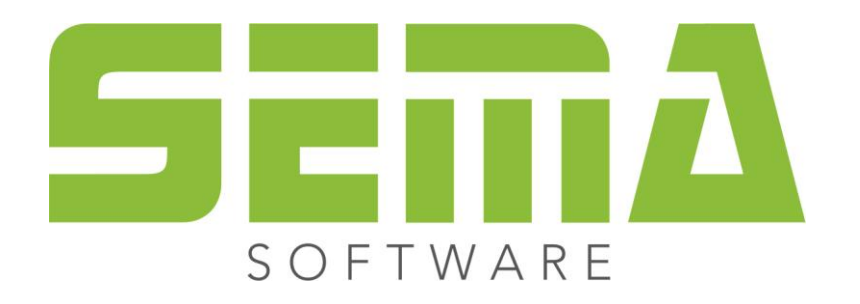

# Projektmonitor

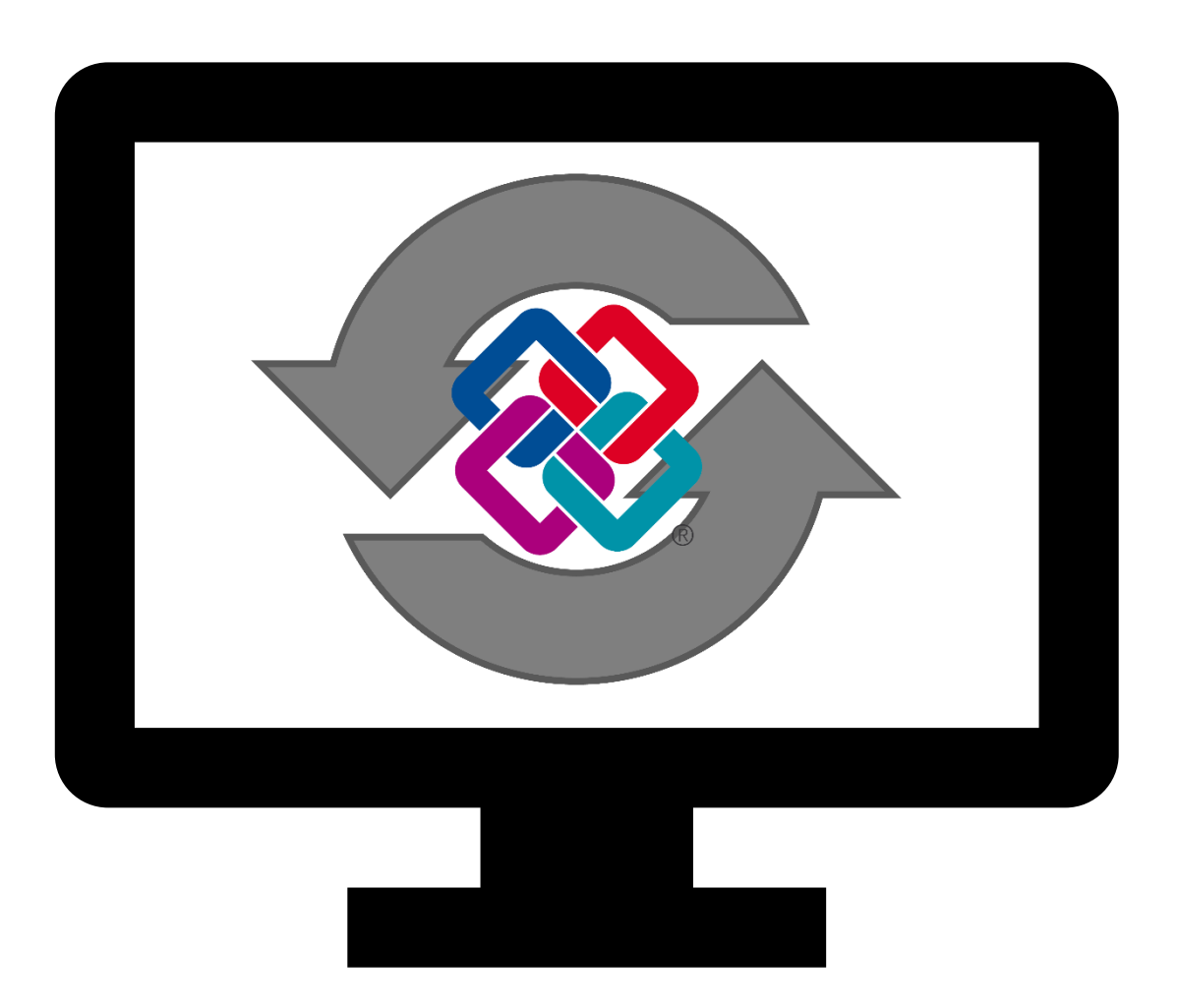

www.sema-soft.com

#### **Copyright**

Jede Vervielfältigung der Unterlagen sowie eines Teils oder der Gesamtheit der SEMA-Programme oder der Online Hilfe wird strafrechtlich verfolgt. Die vollständigen Rechte an dem Softwareprogramm, der Online Hilfe und der Unterlagen liegen bei der SEMA GmbH.

Der rechtmäßige Erwerb der Programmlizenz erlaubt die Nutzung der Programme/Online Hilfe analog der Benutzung eines Buches. Entsprechend der Unmöglichkeit, dass ein Buch zugleich an mehreren Orten von mehreren Personen gleichzeitig gelesen wird, darf das Installationsprogramm und die Gesamtheit der SEMA-Programme nicht gleichzeitig von verschiedenen Personen an verschiedenen Orten und auf verschiedenen Geräten benutzt werden. Wer diese Software außer zum eigenen Gebrauch auf DVD, Festplatte oder jegliches andere elektronische Medium überträgt macht sich strafbar.

Bitte beachten Sie, dass Ihre Lizenz mit Adresse und Nummer bei SEMA hinterlegt ist. Verhindern Sie, dass von Ihrer Programmlizenz unerlaubte Kopien erstellt werden! Denn diese hier angezeigte Adresse kann auch aus Kopien extrahiert werden, so dass wir immer den Besitzer des Originals feststellen und gemäß dem Lizenzvertrag dafür haftbar machen können.

Verletzungen unseres Urheberrechts werden straf- und zivilrechtlich verfolgt!

© SEMA GmbH. Alle Rechte vorbehalten.

#### **Einschränkung der Gewährleistung**

Es wird keine Garantie für die Richtigkeit des Inhalts der Beschreibung der Software und der Online Hilfe übernommen. Da sich Fehler trotz aller Bemühungen nie vollständig vermeiden lassen, sind wir für Hinweise jederzeit dankbar.

Änderungen sind jederzeit ohne Angabe von Gründen möglich. Da unsere Programme mit jeder Version überarbeitet und zu Ihrem Nutzen verbessert werden, sind wir für Anregungen und Erweiterungsvorschläge von Ihrer Seite immer dankbar. So können auch Sie mit konstruktiver Kritik dieses Arbeitsmittel verbessern und weiterentwickeln!

Herausgeber:

SEMA GmbH Computer Software und Hardware-Vertrieb Salzstraße 25 D-87499 Wildpoldsried

Microsoft, MS-DOS, Windows und Internet Explorer sind eingetragenen Warenzeichen der Microsoft Corporation.

Der Internet Explorer wurde mit freundlicher Genehmigung der Microsoft Corporation zur Verfügung gestellt.

Vervielfältigung jeglicher Art oder Disassemblierung ist verboten.

Alle Rechte an diesem Softwareprodukt liegt bei der Microsoft Corporation.

**Printed in Germany Art. Nr. INSTR-PROJECTMONITOR-DE 04/2024**

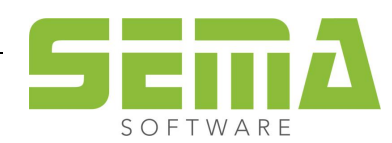

# **Inhaltsverzeichnis**

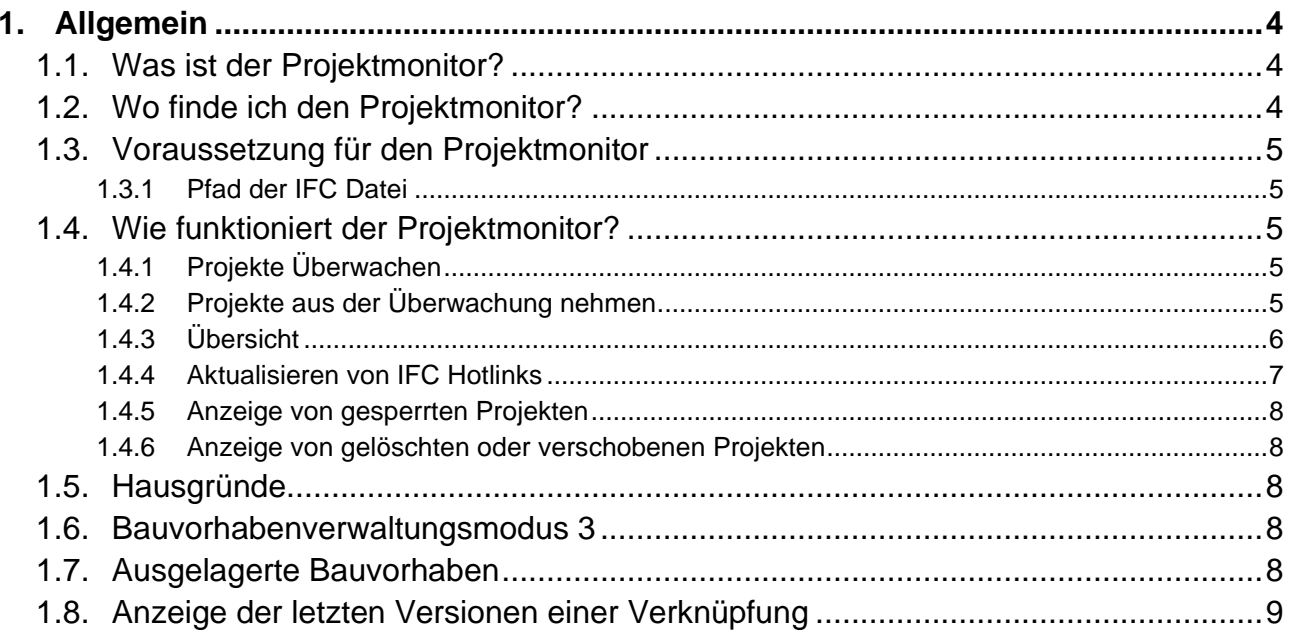

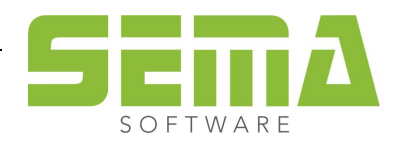

# **Projektmonitor**

## <span id="page-3-0"></span>**1. Allgemein**

#### <span id="page-3-1"></span>**1.1. Was ist der Projektmonitor?**

Der Projektmonitor ist für die Überwachung externer Verknüpfungen in verschiedenen SEMA Bauvorhaben konzipiert. Ab der Version 24.2 werden damit IFC Verknüpfungen überwacht.

### <span id="page-3-2"></span>**1.2. Wo finde ich den Projektmonitor?**

Der Projektmonitor ist eine Palette im SEMA Programm.

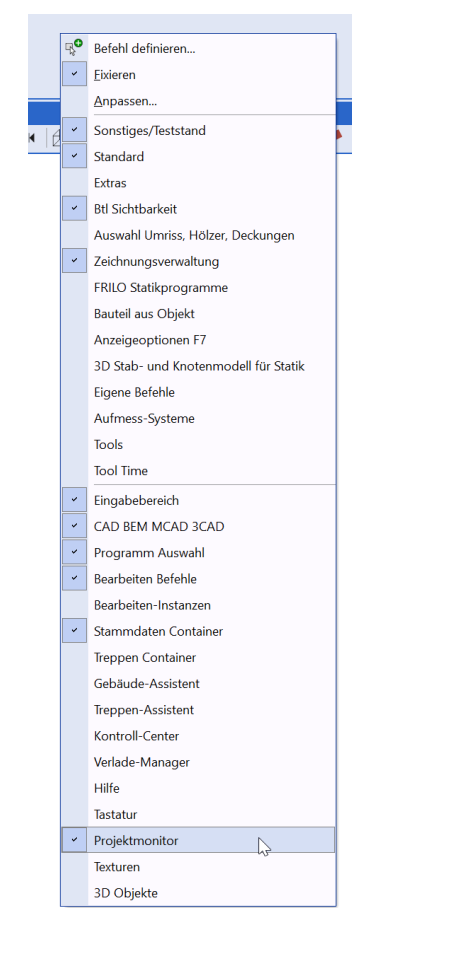

Außerdem lässt sich der Projektmonitor auch unter "Extras" finden und aktivieren.

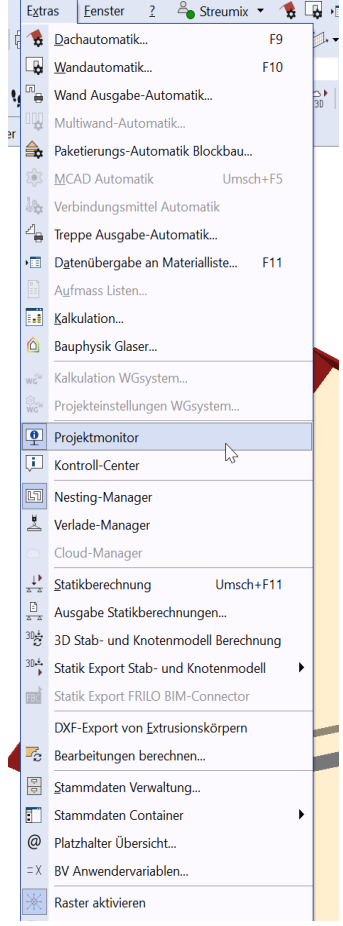

om mannen en oan ioachie men in '' teatricore

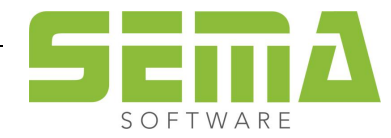

### <span id="page-4-0"></span>**1.3. Voraussetzung für den Projektmonitor**

#### <span id="page-4-1"></span>**1.3.1 Pfad der IFC Datei**

Wenn der Aktualisierungsmechanismus reibungslos funktionieren soll, so muss bei Änderungen an einer IFC immer die überwachte Datei überschrieben werden. Wenn für jede Version eine neue Datei angelegt wird, kann dies nicht vom SEMA Programm registriert werden.

#### <span id="page-4-2"></span>**1.4. Wie funktioniert der Projektmonitor?**

Der Monitor überwacht einzelne IFC Verknüpfungen, auch Bauvorhaben übergreifend. Dies bedeutet, dass Aktualisierungen angezeigt werden, auch wenn man sich in keinem Projekt befindet. Wurde eine verknüpfte IFC Datei aktualisiert, zum Beispiel durch den Architekten, wird dies im SEMA angezeigt. Der Anwender hat direkt die Möglichkeit in das jeweilige BV zu springen über die Monitor Palette dort den IFC Hotlink zu aktualisieren.

#### <span id="page-4-3"></span>**1.4.1 Projekte Überwachen**

Um Projekte bzw. Verknüpfungen zu überwachen gibt es 2 Wege:

- 1. Wird ein BV von einem selbst angelegt und dort eine IFC Datei verknüpft, wird dieses BV automatisch überwacht.
- 2. Wurde ein BV durch einen anderen Anwender erzeugt, muss dieses geöffnet und in der Zeichnungsverwaltung im Reiter "IFC" die neue Checkbox aktiviert werden.

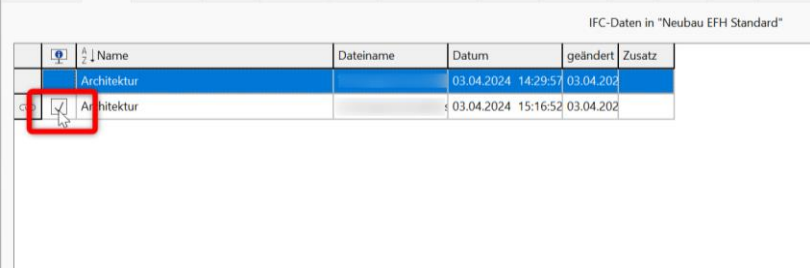

#### <span id="page-4-4"></span>**1.4.2 Projekte aus der Überwachung nehmen**

Sollen Projekte nicht mehr überwacht werden, kann das gewünschte BV im Projektmonitor über das "Löschen"-Icon entfernt werden (Das BV wird hierbei nicht gelöscht, es wird nur nicht mehr überwacht).

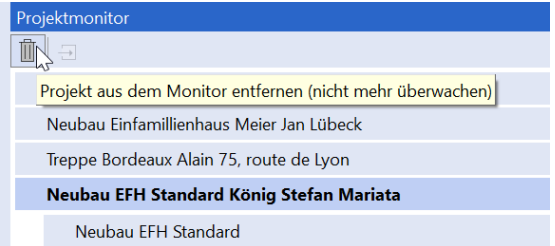

Darüber hinaus gibt es auch die Möglichkeit, die neue Checkbox im Projekt selbst in der Zeichnungsverwaltung unter dem Reiter "IFC" zu deaktivieren.

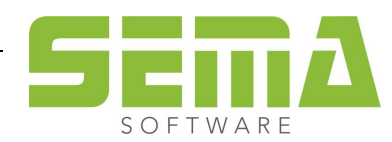

#### <span id="page-5-0"></span>**1.4.3 Übersicht**

In der Palette werden wie oben beschrieben nur überwachte Projekte angezeigt. Die Namen werden bis jetzt immer aus den BV Feldern der Reihe nach benannt.

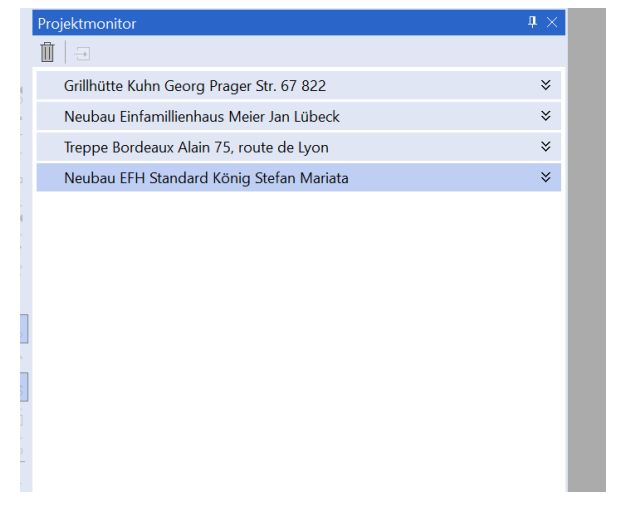

Wird ein BV aufgeklappt, schieben sich die darunterliegenden Bauvorhaben nach unten. Man sieht nun die Hausgründe, in denen ein überwachter Link zu finden ist.

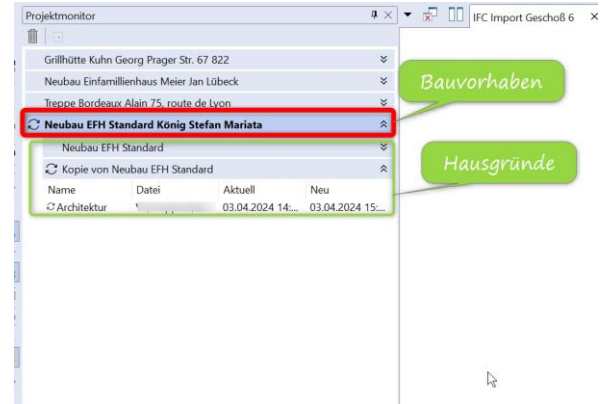

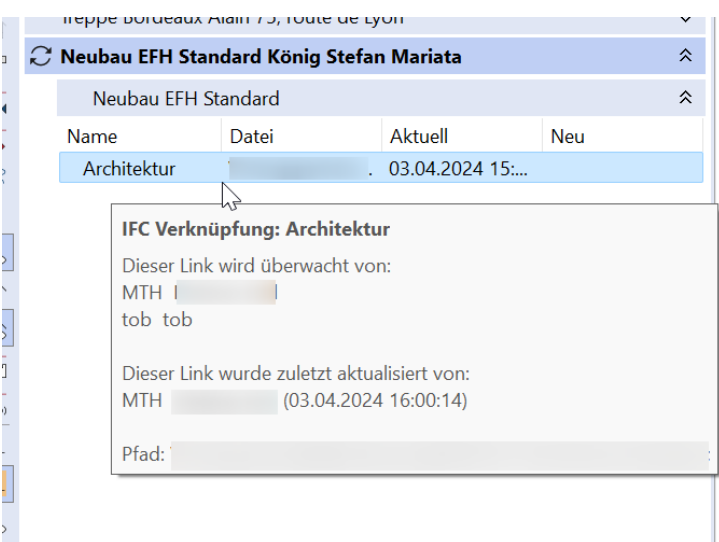

Klappt man den Hausgrund nun auf, sieht man alle überwachten Hotlinks im einzelnen Hausgrund. Die Besonderheit hier ist, dass der Anwender mit einem Doppelklick auf den Link, oder mit dem anderen Bedienknopf des Monitors direkt das BV betreten kann, auch wenn es keine aktuellere Datei gibt. Außerdem wird auf jedem Link angezeigt welcher Benutzer denselben Link im BV überwacht, wer diesen zuletzt aktualisiert hat und auch an welchem Pfad die Datei liegt.

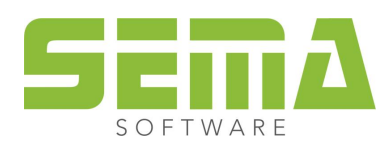

#### <span id="page-6-0"></span>**1.4.4 Aktualisieren von IFC Hotlinks**

Wird eine in einem BV verknüpfte IFC Datei aktualisiert, zum Beispiel durch den Architekten, wird dies angezeigt. So bekommt der Anwender es direkt mit wenn sich etwas verändert. Damit können wir den Kommunikationsaufwand verringern und es ist direkt ersichtlich in welchen BV's Dateien noch nicht aktualisiert wurden. Das Ganze geht auch in Projekten, die gerade nicht geöffnet sind.

Angezeigt werden mögliche Aktualisierungen wie folgt:

Die entsprechenden Bauvorhaben Zeilen, der entsprechende Hausgrund und auch der jeweilige Hotlink erhalten ein Symbol in der Übersicht. Es wird dann auch ein neues Dateidatum angezeigt.

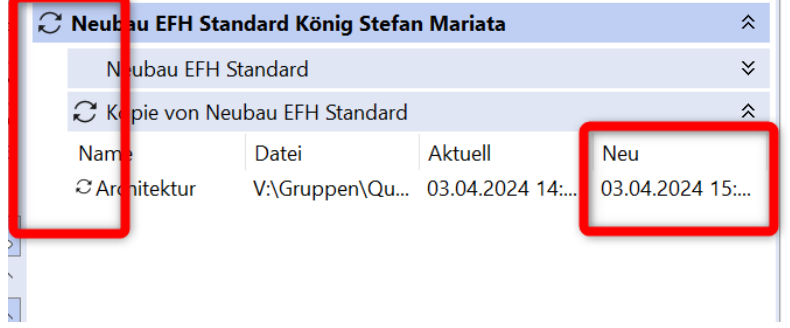

Zusätzlich wird das Icon des Projektmonitors automatisch von Blau auf Rot geschalten. Das Icon wechselt dann wieder zurück auf Blau, sobald man in den Projektmonitor geklickt hat.

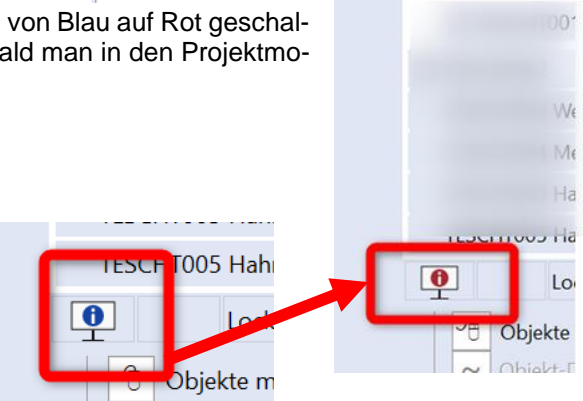

Wurde der Projektmonitor nicht angedockt so öffnet sich die Palette kurz, sobald eine neue IFC Datei gefunden wurde.

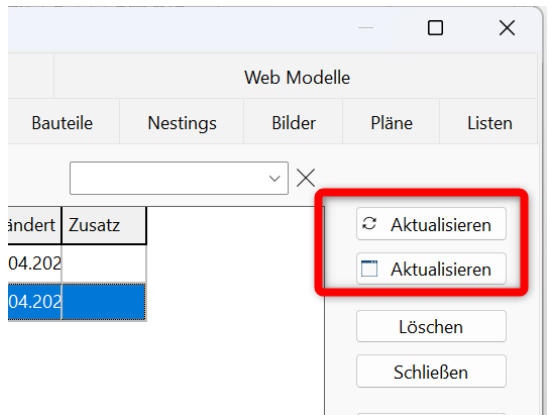

Nun kann, wie oben beschrieben auf den Link geklickt werden, um den Link zu aktualisieren. Hierbei gibt es jetzt zwei "Aktualisieren"-Buttons. Mit dem oberen lässt sich der Hotlink aktualisieren, ohne einen Vorschaudialog zu zeigen oder sonstige Oberfläche. Bei dem unteren der beiden wird zuerst eine Vorschaugrafik gezeigt und dort muss man dann nochmals auf "Aktualisieren" geklickt werden.

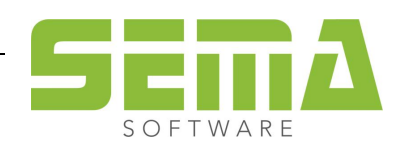

#### <span id="page-7-0"></span>**1.4.5 Anzeige von gesperrten Projekten**

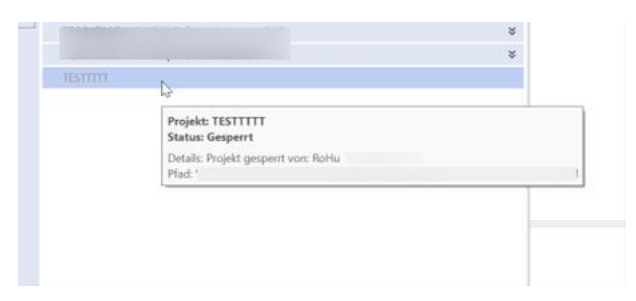

Im Projektmonitor wird zusätzlich noch angezeigt, wenn ein überwachtes Bauvorhaben durch einen anderen Arbeitsplatz gesperrt ist. Es wird ausgegraut und ist nicht mehr ausklappbar. Der Hint zeigt an, durch wen das BV gesperrt wurde.

#### <span id="page-7-1"></span>**1.4.6 Anzeige von gelöschten oder verschobenen Projekten**

Werden Projekte gelöscht oder im Speicherort verschoben, welche in der Überwachung sind, werden diese ausgegraut und mit einem extra Symbol gekennzeichnet.

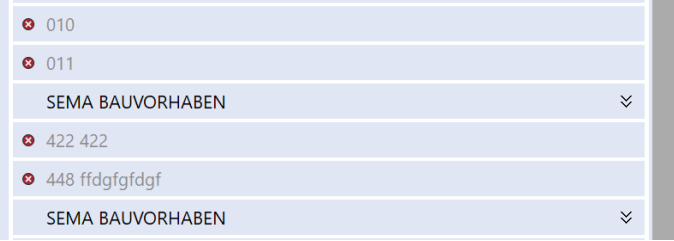

#### <span id="page-7-2"></span>**1.5. Hausgründe**

- Wird ein Hausgrund kopiert in dem man eine IFC Verknüpfung überwacht, so wird nicht der Status der Überwachung mitkopiert. Möchte man die Verknüpfung im neuen Hausgrund auch überwachen, so muss die Checkbox händisch gesetzt werden, wie in Punkt 1.4.1 beschrieben.
- Es werden ausschließlich Hausgründe angezeigt in denen auch überwachte Verknüpfungen sind, auch wenn es mehr Hausgründe im BV gibt.

#### <span id="page-7-3"></span>**1.6. Bauvorhabenverwaltungsmodus 3**

- Werden Projekte aus dem Bauvorhabenverwaltungsmodus 3 im Explorer kopiert, in dem eine überwachte IFC Verknüpfung steckt, so wird nicht der Status der Überwachung mitkopiert. Möchte man die Verknüpfung in dem neuen BV auch überwachen, so muss die Checkbox händisch gesetzt werden, wie in Punkt 1.4.1 beschrieben.
- Gerade in diesem Bauvorhabenverwaltungsmodus muss darauf geachtet werden, wenn innerhalb eines Unternehmens diverse Verknüpfungen in mehreren Projekten überwacht werden sollen, dass auch immer dieselben \*.SEM Dateien genutzt werden.

#### <span id="page-7-4"></span>**1.7. Ausgelagerte Bauvorhaben**

Projekte, die ausgelagert und wieder eingelagert werden, können nicht automatisch überwacht werden. Hierzu zählen auch Projekte welche mit der Funktion "Senden an" aus SEMA kommen.

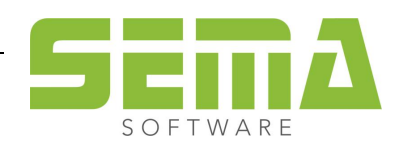

#### <span id="page-8-0"></span>**1.8. Anzeige der letzten Versionen einer Verknüpfung**

Mit dem Projektmonitor ist es nun möglich die letzten 3 Versionen einer IFC Verknüpfung anzuzeigen. Hierzu gibt es im F7 unter "3CAD" → "IFC Verknüpfungen" → "XY" eine neue Einstellungsmöglichkeit.

Diese Einstellung ist nur temporär an und wird spätestens mit dem BV verlassen verworfen. Standardmäßig ist nur die aktuelle Version aktiv.

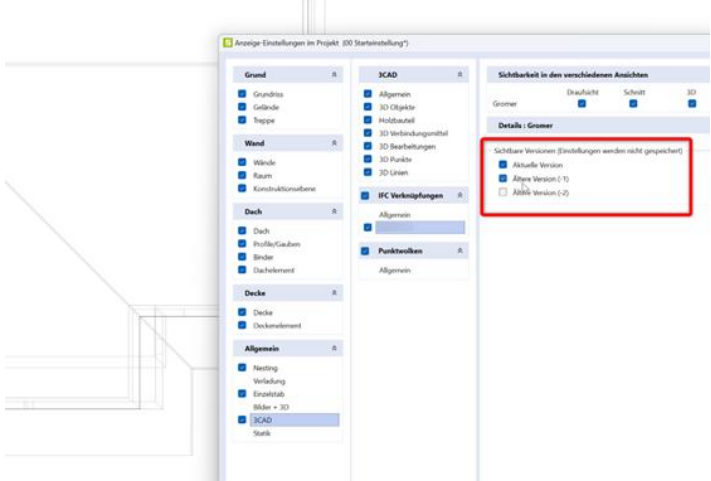

Es wird im Mauszeigerhinweis der Bauteile, welche aus einer IFC Verknüpfung kommen, auch die Version der IFC angezeigt. Bei der aktuellsten IFC Variante wird darauf aufmerksam gemacht, dass das die aktuellste Datei ist.

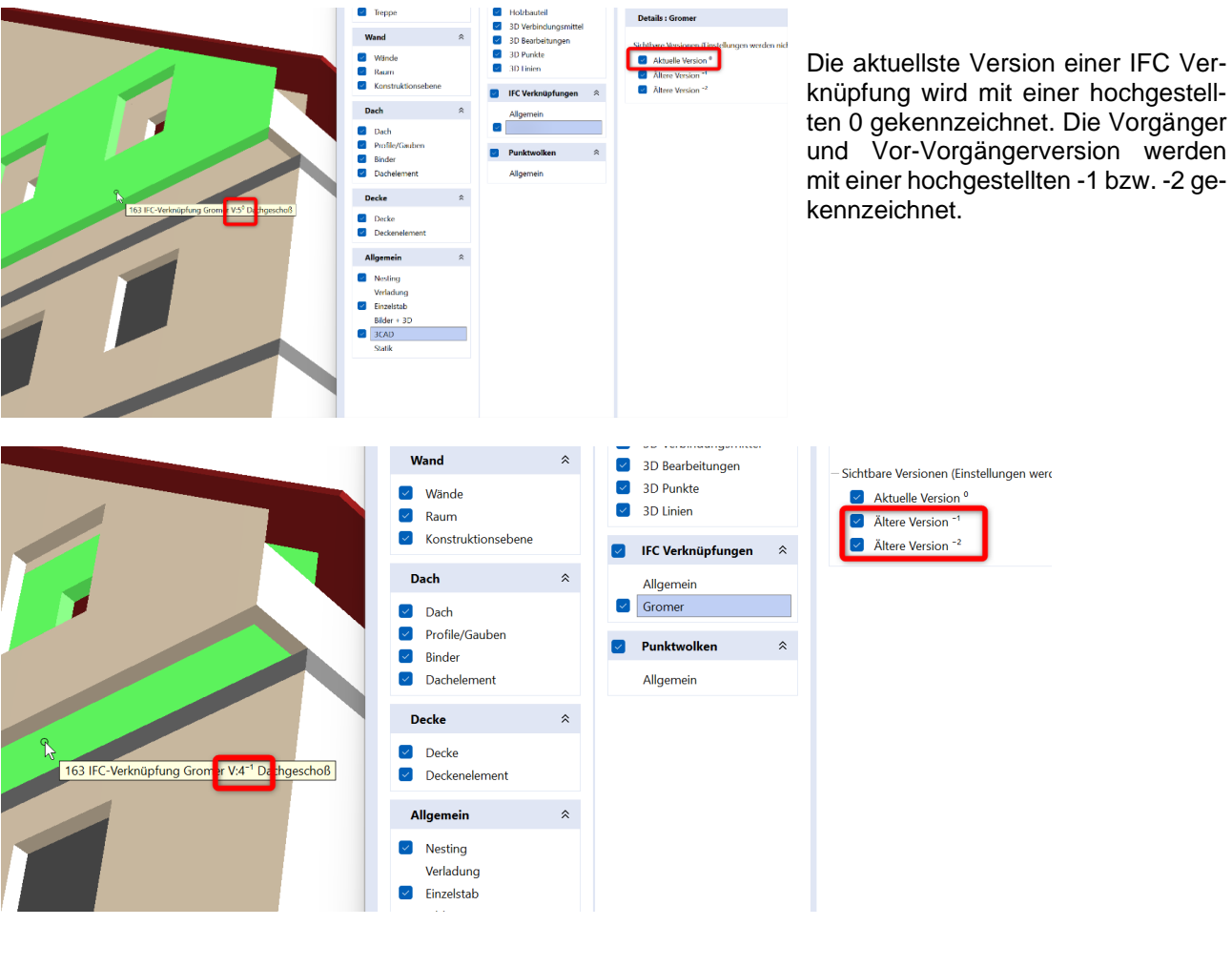

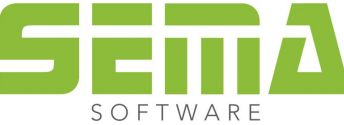